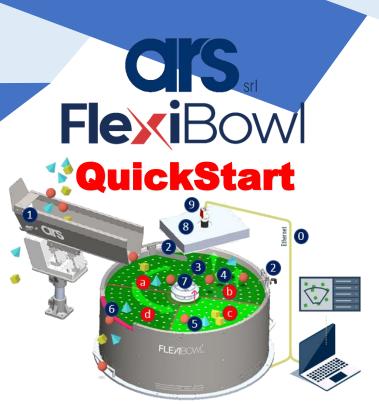

| Pos. | Description                                          |
|------|------------------------------------------------------|
| 0    | Connectivity Digital I/O, TCP/IP, UDP, Ethernet-IP   |
| 1    | Linear Hopper Drops components and rear emptying     |
| 2    | Diverter/ Blow Unit Diverts components from the ring |
| 3    | Rotary Disc Custom Discs upon request                |
| 4    | Flip Unit Separates components                       |
| 5    | Backlight                                            |
| 6    | Quick Emptying Automatic Product Changeover          |
| 7    | Quick Release Quick Disc Change                      |
| 8    | Toplight                                             |
| 9    | FlexiVision System Sends parts coordinates to the    |
|      | robot. Controls feeder movements and manages the     |
|      | parts flow from the hopper. Parts database manager   |
|      |                                                      |
| а    | Dropping sector                                      |
| b    | Separating sector                                    |
| С    | Picking sector                                       |
| d    | Recirculating sector                                 |

## Layout

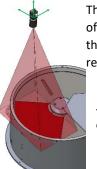

The camera is usually placed at the centre of the picking area. The height is based on the FlexiBowl® dimensions and the desired resolution.

With a 1.3 MP camera and FlexiBowl® 500, it is usually used a 22mm optic at about 1mt height.

| 110   |        | Serie. |
|-------|--------|--------|
|       | 6      |        |
|       | July 1 |        |
| All I |        |        |
|       | y .    |        |

| FLB | Backlight Area mm |
|-----|-------------------|
| 200 | 180x90,5 mm       |
| 350 | 230x111 mm        |
| 500 | 334x167 mm        |
| 650 | 404x250 mm        |
| 800 | 404x325 mm        |

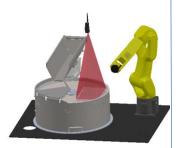

<u>Typical configuration</u>
<u>example</u>: Robot, 1
FlexiBowl, Camera and Bulk
feeder

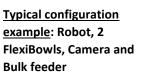

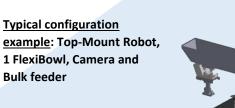

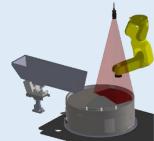

### Installation

### **Assembly:**

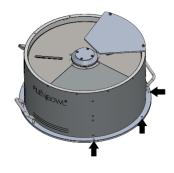

Secure the FlexiBowl® to the work surface through the holes at the external circumference.

| Fastening   |
|-------------|
| 5 M5 screws |
| 5 M5 screws |
| 4 M6 screws |
|             |

### **Connections:**

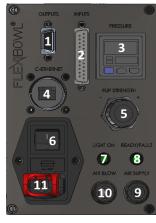

### **Bulk Feeder:**

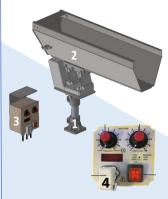

| Pos. | Description            |
|------|------------------------|
| 1    | Outputs Connector      |
| 2    | Inputs Connector       |
| 3    | Pressure Indicator     |
| 4    | Ethernet Port          |
| 5    | Pressure Regulator     |
| 6    | AC Switch              |
| 7    | Status LED             |
| 8    | Backlight Status LED   |
| 9    | Compressed Air         |
|      | Connection             |
| 10   | Air Connection for Air |
|      | Blow Unit              |
| 11   | Power Supply Connector |
|      | 110 - 220 VAC +/-5%    |

- Place the support (1) on the machine (use M8 screws to anchor it firmly).
- Place the vibrating base (2) on the support (1) fastening it firmly with the screws.
- Place the Controller (3) in a suitable place.
- Connect the system to the power supply 220Vac +/- 5% (110Vac upon request) and connect the cable of the base to the outlet connector of the Controller (4).

## **Rotary Disc:**

Flexibowl® is supplied with a "Rotary Disc", which is moved by the internal motor, blocked by the superior flange. The Rotary Disc is available in different materials and types (see Rotary Discs manual). Note: in case the Backlight is present, the disc has to allow to the light to show through.

### **How to change the Rotary Disc:**

1. Use an Allen key to unscrew the flange fixing screws without removing them

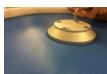

2. Turn the flange counterclockwise and remove it

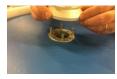

3. Remove the Rotary Disc and replace it

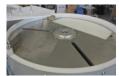

4. Fit a new Rotary Disc on and tighten the fixing screws to 10 Nm

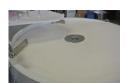

### How to manage an emergency:

In case of emergency, disconnect the controller power supply to disable the FlexiBowl® controls safely.

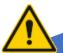

# **Bulk Feeder Handling:**

To start the machine, proceed as described:

- 1. Connect the cable of the linear base to the outlet connector of the controller (then connect the vibrator to the outlet connector (1)
- 2. Turn the frequency adjustment (2) and amplitude adjustment (3) knob of the controller to "•"
- 3. Turn on the controller with the ON/OFF button (button at position 1 (4))
- 4. Slowly turn the adjustment knobs (2 and 3).

Before bringing vibration to maximum (Amplitude Potentiometer (3)) it is recommended to look for the maximum possible amplitude using the Frequency potentiometer (2).

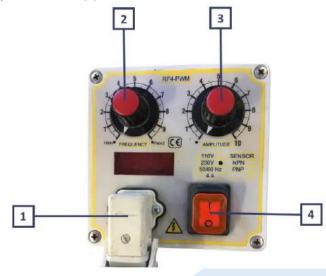

Check the dedicated manual for electric connection and potential adjustments of the inner trimmers.

### FlexiBowl® Controls:

| TICKIDOWI        | COTTET OTS.                                  |  |  |
|------------------|----------------------------------------------|--|--|
| Action           | Action Description                           |  |  |
| Move             | Moves the feeder the current parameters.     |  |  |
| Move - Flip      | Moves the feeder and activates Flip          |  |  |
|                  | simultaneously                               |  |  |
| Move -Blow- Flip | Moves the feeder and activates Flip and      |  |  |
|                  | blow simultaneously                          |  |  |
| Move - Blow      | Moves the feeder and activates blow          |  |  |
|                  | simultaneously                               |  |  |
| Shake            | Shakes the feeder with the current           |  |  |
|                  | parameters                                   |  |  |
| Light on         | Backlight on                                 |  |  |
| Light off        | Backlight off                                |  |  |
| Flip             | Activates "Flip" with the current parameters |  |  |
| Blow             | Activates "Blow" with the current            |  |  |
|                  | parameters                                   |  |  |
| Quick emptying   | Activates Quick Emptying Option              |  |  |
| option           |                                              |  |  |
| Reset Alarm      | Resets Alarm and enables motor               |  |  |
|                  |                                              |  |  |

# Digital I/Os:

17

| <br>n | n |   | п |
|-------|---|---|---|
| <br>  | ш | ш | ш |
|       |   |   |   |

| Pin | Segnale                             |
|-----|-------------------------------------|
| 1   | Move                                |
| 2   | Move-Flip                           |
| 3   | Move-Flip-Blow                      |
| 4   | Move-Blow                           |
| 5   | Shake                               |
| 6   | Backlight ON                        |
| 7   | Backlight OFF                       |
| 8   | Flip                                |
| 9   | Reset Alarm                         |
| 10  | Quick Emptying                      |
| 11  | Emptying door open (Solo lettura)   |
| 12  | Emptying door closed (Solo lettura) |
| 13  | 24Vdc out                           |
| 14  | 24Vdc comune                        |
| 15  | 24Vdc out                           |
| 16  | Strobe Backlight +                  |

Strobe Backlight -

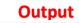

| Pin       | Segnale |
|-----------|---------|
| 1         | Busy +  |
| 2         | Ready + |
| 3         | Fault + |
| 5         | Comune  |
| 4,6,7,8,9 | -       |

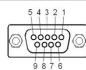

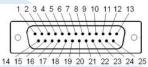

## **Ethernet Configuration:**

Change your IP address to the same subnet mask of FlexiBowl®.

| Characteristic Flb | Value        |  |
|--------------------|--------------|--|
| Default IP address | 192.168.1.10 |  |
| Default subnet     | 255.255.0.0  |  |
| mask               |              |  |

### **How to start Flexibowl HMI:**

#### **Requirements**

- ✓ Windows 7 computer (or above)
- ✓ At least .Net 4.0 installed
- ✓ Admin rights on used pc

#### Installation

- 1. Insert USB
- 2. Go to "FlexibowlParameters" folder
- 3. Launch the "Flexibowl Interface.exe" program

#### **Connect**

- Connect power supply and Ethernet cable to FlexiBowl®
- Connect from interface to default FlexiBowl® address 192.168.1.10

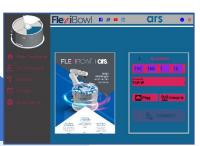

From here you can change the FlexiBowl® IP, test the movements, change, save or upload the parameters.

Refer to the manual for a more complete guide.

## **Programming:**

Standard communication can be established using socket messages via UDP - TCP/IP - Ethernet/IP - Digital I/O.

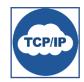

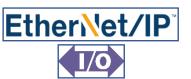

## **Software Integration:**

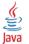

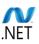

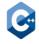

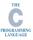

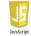

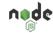

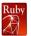

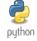

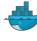

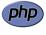

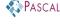

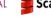

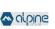

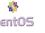

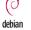

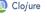

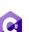

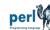

# **Software Plug-in:**

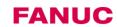

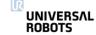

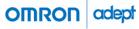

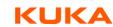

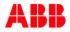

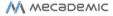

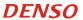

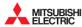

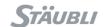

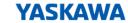

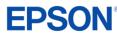

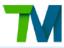

## **TCP/IP Example with Python:**

```
import socket
def move flb():
    #Define the address
    TCP IP = 192.168.1.10
                                              python
    TCP PORT = 7776
    BUFFER SIZE = 1024
    #Create the message
   MESSAGE = chr(0) + chr(7) + "QX2" + chr(13)
    #Create the socket
    s = socket.socket(socket.AF_INET, socket.SOCK_STREAM)
        #Connect to socket
        s.connect((TCP IP, TCP PORT))
        #Send the message
        s.send(MESSAGE)
        #Recive the echo command
        data = s.recv(BUFFER SIZE)
        #Print the message
        print ("Message send: " + MESSAGE)
        print("Message recive: " + data)
        #Close the server
        s.close()
        print ("Not Connected")
        return False
```

| The correct syntax for each datagram is: |        |             |         |
|------------------------------------------|--------|-------------|---------|
| Header                                   |        | Description | Footer  |
| Chr(0)                                   | Chr(7) | Comando     | Chr(13) |

| Control | Description           |
|---------|-----------------------|
| QX2     | Move                  |
| QX3     | Move - Flip           |
| QX4     | Move - Blow - Flip    |
| QX5     | Move - Blow           |
| QX5     | Shake                 |
| QX7     | Light on              |
| QX8     | Light off             |
| QX9     | Blow                  |
| QX10    | Flip                  |
| QX11    | Quick Emptying Option |
| QX12    | Reset Alarm           |

# **Layout Software:**

SW program can be developed according to this simple logic sequence

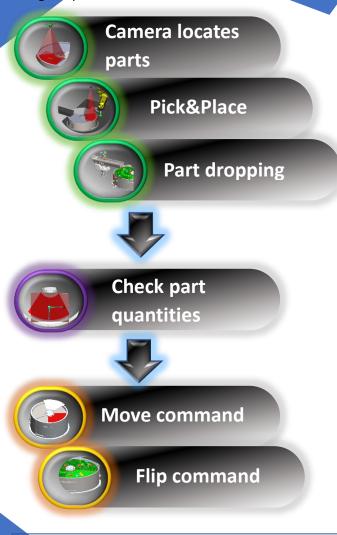

Two Parallel Tasks are recommended: one to handle robot movements, the second one to handle vision, Bulk Feeder and Flexibowl®.

## **Bulk Feeder Control:**

In order to have a constant part-flow on the FlexiBowl® surface, we demonstrate one of the methods to manage the Bulk Feeder.

Here is what we recommend to manage the partflow from bulk feeder:

Example: let's assume a 60-degree forward movement for the disc and 3 steps necessary to shift from picking area to hopper dropping area.

A FIFO register (shift register) stores the histogram result acquired from the camera above the picking area. The status of the last register turns the hopper on / off.

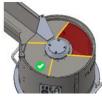

At time T0, no parts are left in the pick area Fifo array [3] is false, the hopper is activated. **Fifo array [1] is false.** 

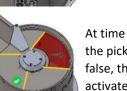

At time T1, there are parts left in the pick area, Fifo array [3] is false, the hopper is activated. **Fifo array [1] is true.** 

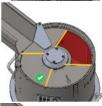

At time T2, no parts left in the pick area, Fifo array [3] is false, the hopper is activated. **Fifo array [1] is false.** 

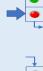

At time T3, no parts left in the pick area, Fifo array [3] is true, the hopper isn't activated. **Fifo array [1] is false.** 

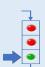

### **Documents:**

All the documents are in the USB support.

### Flexibowl and Bulk Feeder:

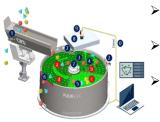

FlexiBowl Manual
User Guide Flexibowl

Bulk Feeder Manual
User Guide Bulk Feeder

Rotary Disck
Appendix A FlexiBowl-Rotary Discs

Download 3D drawings, Manuals, Software Plug-Ins directly on our website:

www.flexibowl.com

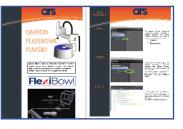

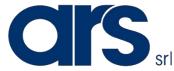

Via P. Gobetti, 19

52100 Arezzo

Tel: +39.0575.398611

Fax: +39.0575.398620

E-mail: info@arsautomation.com

www.arsautomation.com

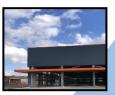

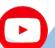

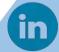